### Step 1: Landing Page ([unisel.flywire.com\)](http://unisel.flywire.com/)

**flywire** 

English  $\vee$ Receive payments  $\sim$ How to pay Help Login

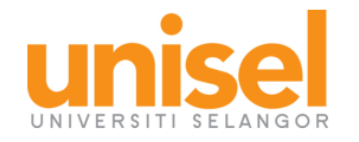

Welcome to the Payment Portal for Universiti Selangor (UNISEL)

To get started, please select the applicable option below:

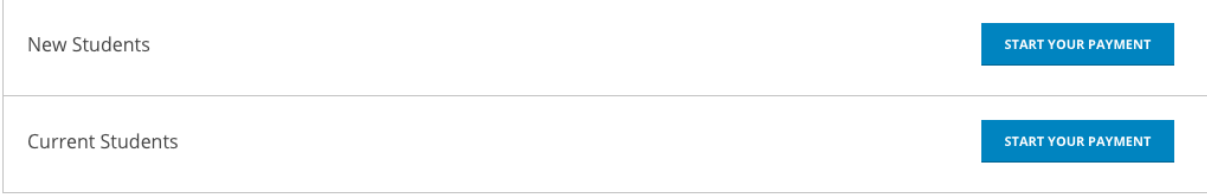

Questions about your selection? Please contact support@flywire.com.

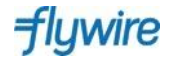

### Current Students Portal Screenshots

Step 2:

#### **Current Students Portal:**

- Payers will indicate the country that they are paying from
- They will then enter the fees they are paying, as per the fields.
- They will see the full amount in MYR

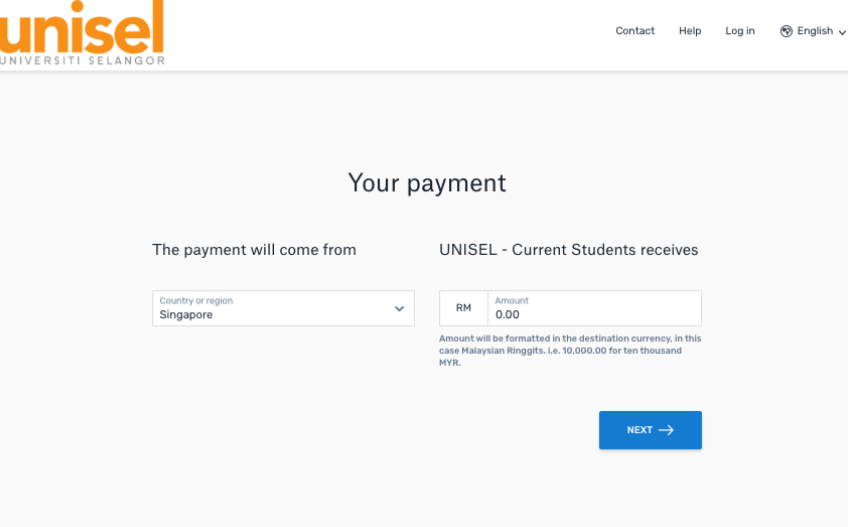

## Step 3:

### **Current Students Portal:**

• Payers then will select their payment option.

\*Options will vary depending on country from which payment is being made

#### Select your preferred payment method

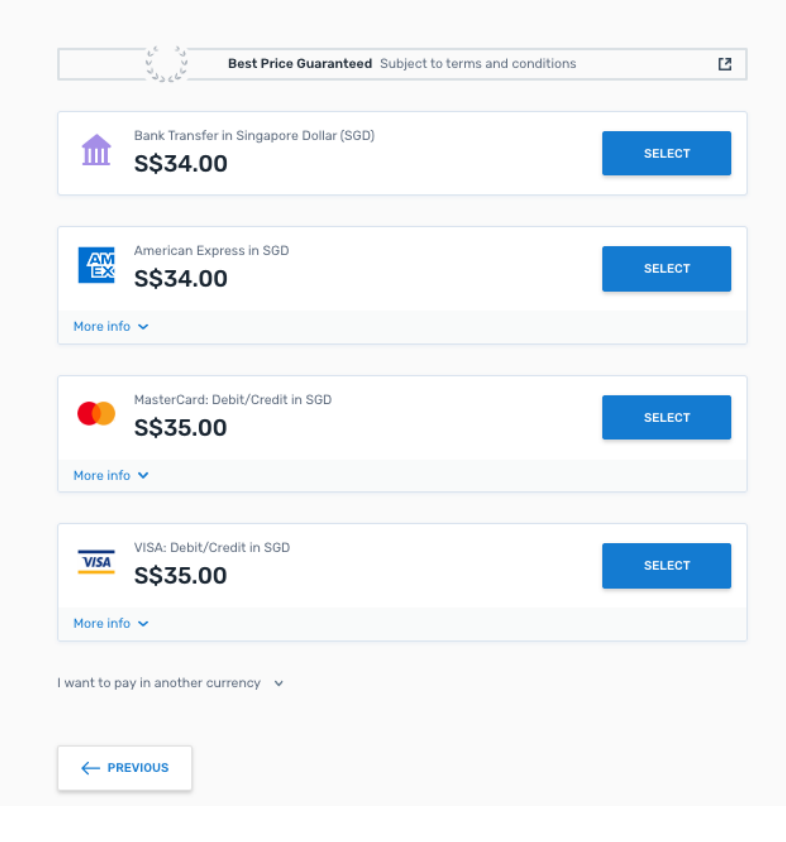

wire

# Step 4:

### **Current Students Portal:**

• Payers enter in basic information about themselves

#### Payer information Email First name Middle name (Optional) Family name Address<sub>1</sub> Address 2 (Optional) State / Province / Region (Optional) City Phone number Zip code / Postal Code (Optional)  $+65$   $\vee$ Receive text notifications on your payment status I have read, understand, and agree to the Flywire Terms of Use and Privacy Policy ← PREVIOUS NEXT  $\rightarrow$

*wire* 

### Step 5:

### **Current Students Portal:**

• Payers enter in basic information about the student, as requested by UNISEL

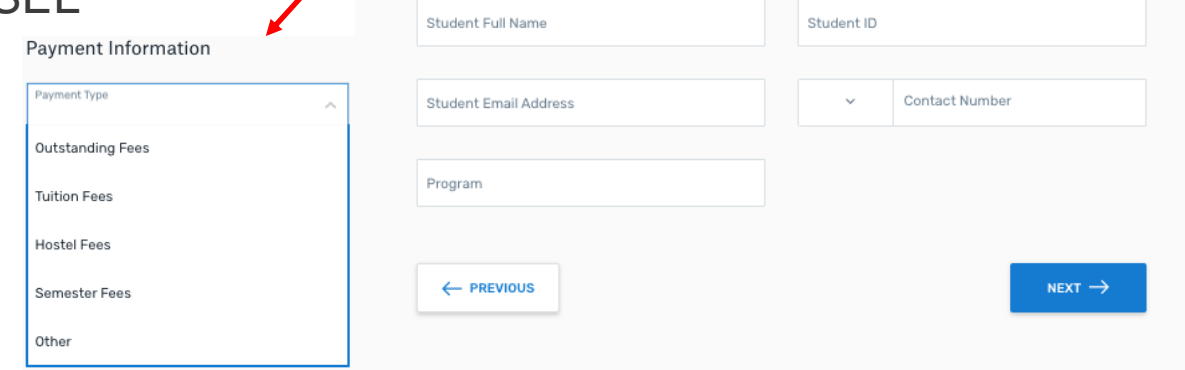

Contact Information

Payment Information

Student Information

Payment Type

**wire** 

The person filling out this form is

Information for UNISEL - Current Students

 $\checkmark$ 

 $\checkmark$ 

Contact Information The person filling out this form is

If Other, please specify: (Optional)

Student

Parent Agent Other

# Step 6:

#### **Current Students Portal:**

• Payers reviews information they have keyed in, to confirm that it is accurate

#### Review and confirm payment information You will send UNISEL - Current Students will Payment information receive S\$34.00 RM100.00 Country or region Singapore Payment method You selected **American Express in SGD** First name Middle name Payer information Tania Family name Address 1 Hurry 123 Test Street Address 2 City Singapore State / Province / Region Zip code / Postal Code 399746 None Country Phone number Singapore +65 81284087 Email taniahurry@test.com

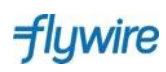

Step 7:

### **Current Students Portal:**

- Payer makes their payment or **SS34.00** the website if they are using credit card or other online methods
- Payer receives bank instruction, if they chose a bank transfer payment

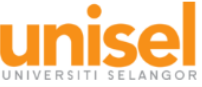

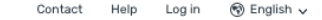

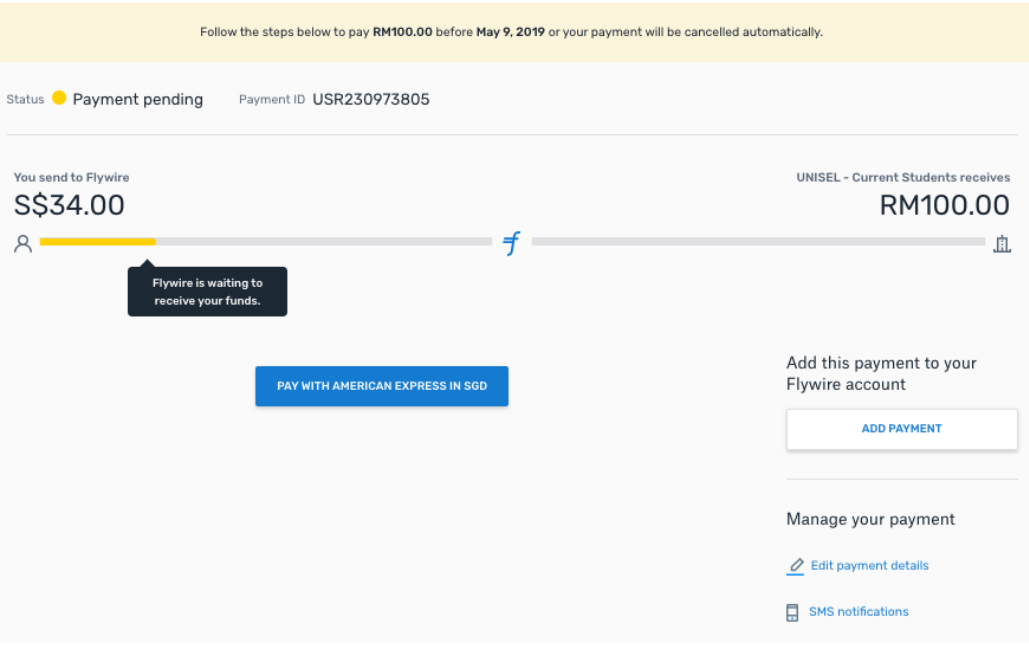

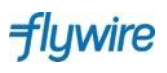